# 畢業證書電子化上線 **FAQ**

110.7.19

# **Q1**:接到學校通知,學生要先註冊台北通金質帳號,才可以下載電子版畢業證書, 我要怎麼註冊台北通金質帳號呢?

**A1**:

# 方法 **1**:直接註冊台北通金質會員帳號

一、本國籍學生:

1.若您已經有身分證,可以透過台北通 APP 或官方網站的「身分證驗證」完成註冊

2.還沒有身分證(這很可能是小學六年級學生),請透過市民服務大平台上傳其他證件(如健 保卡、戶口名簿等)進行驗證

(1)請先台北通註冊一般會員(驗證聯絡方式有效性)

(2)再透過市民服務大平台「台北通金質會員驗證申請」

#### 二、外國籍學生:

1.若您持有晶片式居留證,則可以透過台北通 APP 或官方網站的「居留證驗證」完成註冊 2.若您持有的非晶片式居留證,請透過市民服務大平台上傳其他證件(如入台證等)進行驗證 (1)請先至台北通註冊一般會員(驗證聯絡方式有效性)。

(2)透過市民服務大平台「台北通金質會員驗證申請」

## 方法 **2**:透過「臺北市校園單一身分驗證服務」快速註冊台北通帳號

若您有在使用「臺北市校園單一身分驗證服務」系統帳號,則請參考下列步驟快速註冊。 1.點選台北通官方網站「金質會員註冊」選擇其他的「臺北市校園單一身分驗證服務」 2.輸入「臺北市校園單一身分驗證服務」系統帳號密碼

## 以上僅摘錄重點避免過長,詳細 **QA** 內容公告於官網,可請客服參閱:

**[https://doit.gov.taipei/News\\_Content.aspx?n=EF602DBE24B3E79F&sms=87415A8B9](https://doit.gov.taipei/News_Content.aspx?n=EF602DBE24B3E79F&sms=87415A8B9CE81B16&s=D4CB2EC024A67D0D) [CE81B16&s=D4CB2EC024A67D0D](https://doit.gov.taipei/News_Content.aspx?n=EF602DBE24B3E79F&sms=87415A8B9CE81B16&s=D4CB2EC024A67D0D)**

**Q2**:請問我有台北通金質帳號了,我要怎麼操作取得畢業證書電子檔呢? **A2**:

步驟 **1**:連線 **MyDoc** 電子文件服務平台,直接輸入網址:**[https://mydoc.gov.taipei/](https://mydoc.gov.taipei/MYDOC/)** 步驟 **2**:用台北通金質帳號登入

步驟 **3**:到【個人證件包】即完成下載

想要進一步驗證這份文件是否有效,可以用台北通 **APP** 掃碼功能,會顯示文件驗證 結果。

簡易操作步驟附圖如下:

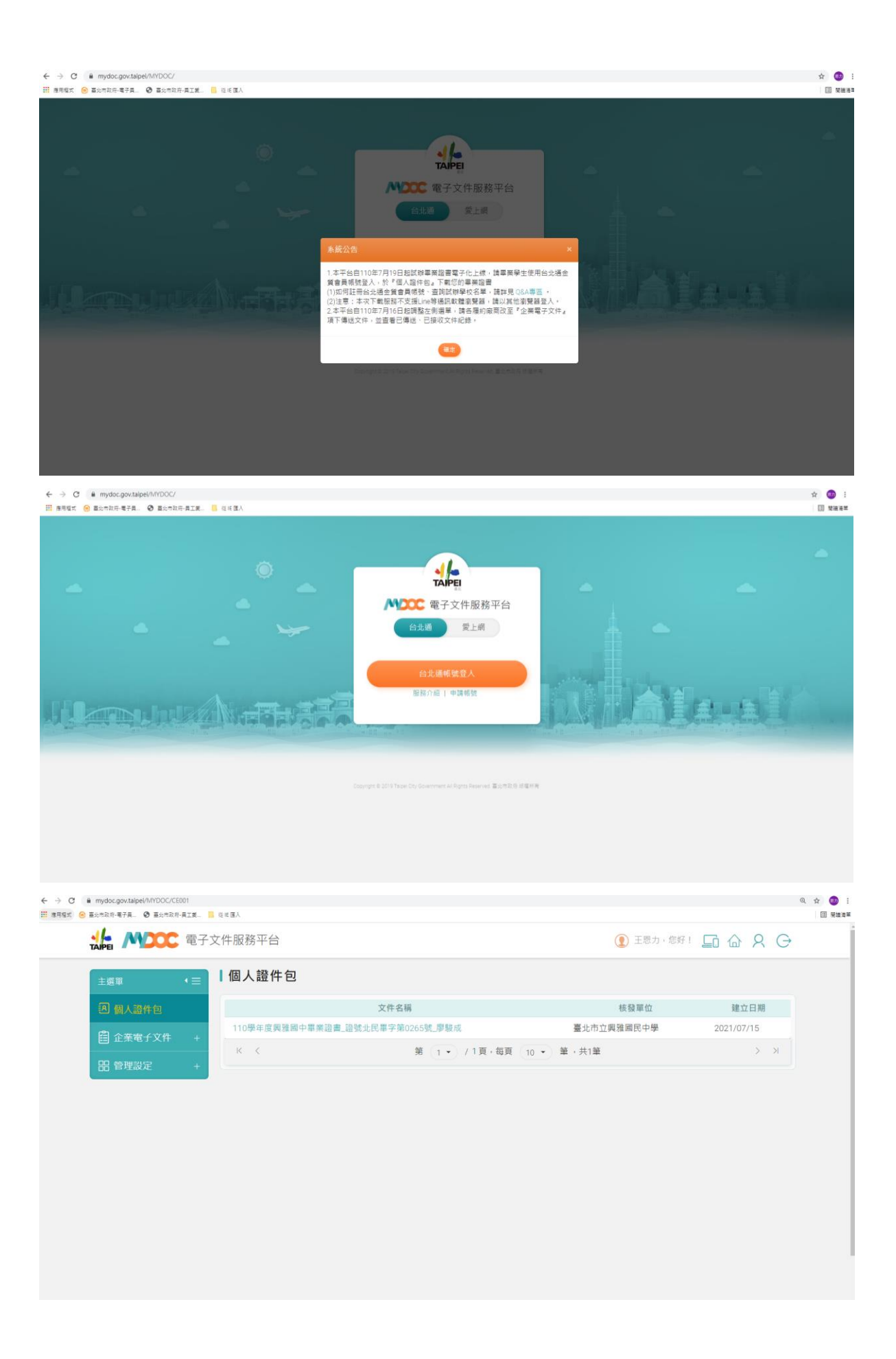

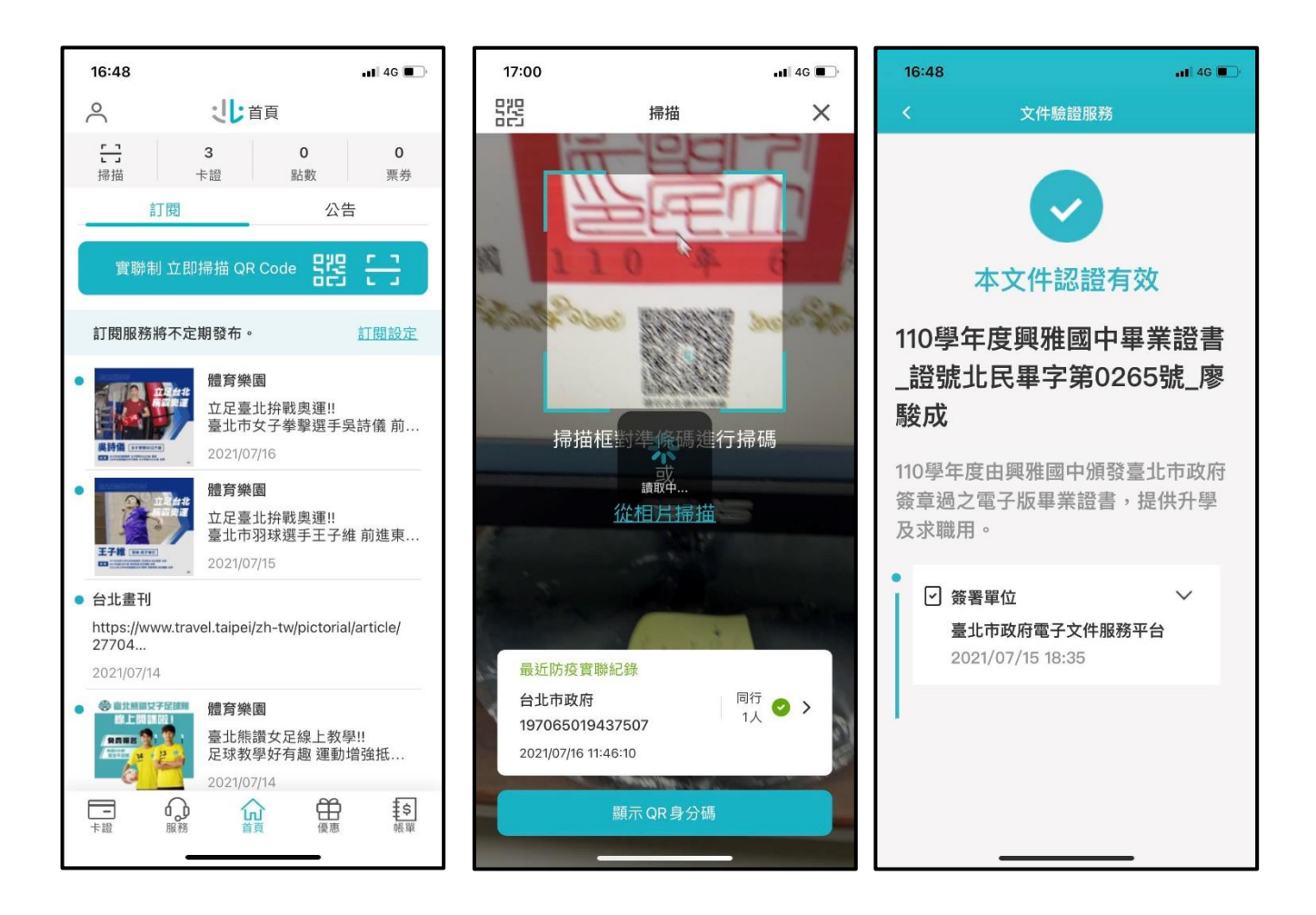

**Q3**:請問為什麼我的【個人證件包】沒有畢業證書電子檔**?**

**A3**:

請先確認該位學生學校是否為這次 **20** 所試辦學校範圍,

**[https://sites.google.com/view/taipeimydocgra\(](https://sites.google.com/view/taipeimydocgra)**此連結也有放置於官網 **QA)**

如不是,則告知非今年度試辦學校範圍,會視今年試辦情況再決定後續是否擴大。 如是,則可能有身分證字號歸戶的問題需要釐清,則請撥打 **1999#8585** 反映,由資 訊局客服中心派送二線工程師處理。